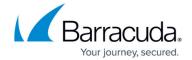

## Removing Physical Imaging Rapid Recovery Backup Sets

https://campus.barracuda.com/doc/89620542/

To remove a Physical Imaging Rapid Recovery backup set, perform the following steps.

1. Navigate to the Backup Selections page. See <u>Creating Physical Imaging Rapid Recovery</u>
<u>Backups</u> for instructions.

The Backup Selections page is displayed.

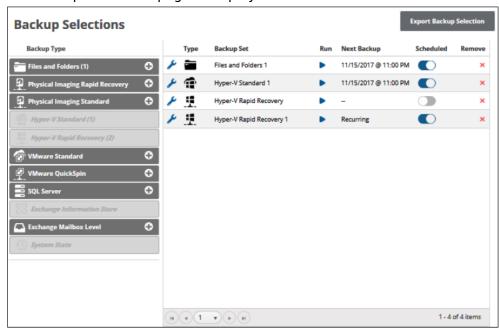

2. At the relevant backup set row, click the remove icon to remove the backup set. The confirmation pop-up is displayed.

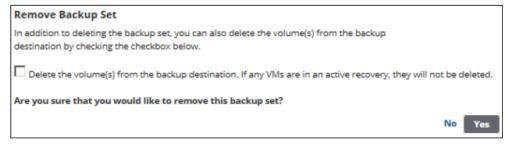

3. Optionally select the **Delete the volume(s) from the backup destination** check box, and then click **Yes**.

**Note**: VMs in active recovery are not deleted.

The backup set is removed.

## Barracuda Intronis Backup

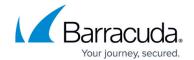

## **Figures**

- 1. image2019-8-30 8:38:51.png
- 2. image2019-8-30 8:39:23.png
- 3. image2019-8-30 8:39:56.png

© Barracuda Networks Inc., 2024 The information contained within this document is confidential and proprietary to Barracuda Networks Inc. No portion of this document may be copied, distributed, publicized or used for other than internal documentary purposes without the written consent of an official representative of Barracuda Networks Inc. All specifications are subject to change without notice. Barracuda Networks Inc. assumes no responsibility for any inaccuracies in this document. Barracuda Networks Inc. reserves the right to change, modify, transfer, or otherwise revise this publication without notice.